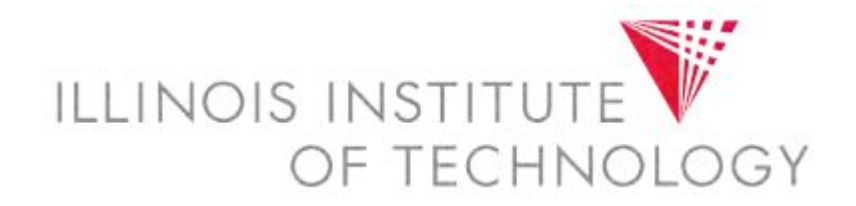

# Utilizing the Virtual Computing Lab (VCL)

# ILLINOIS INSTITUT OF TECHNOLOGY

#### What is the VCL?

- The VCL is a cloud-based service run jointly by Illinois Tech and Apporto, a software virtualization vendor.
- This service allows users to access a selection of application (apps) licensed to the university that is accessible from any internet-enabled device.
- The service is available on or off campus to all active members of the Illinois Tech community, 24/7.

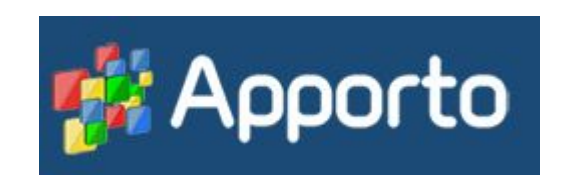

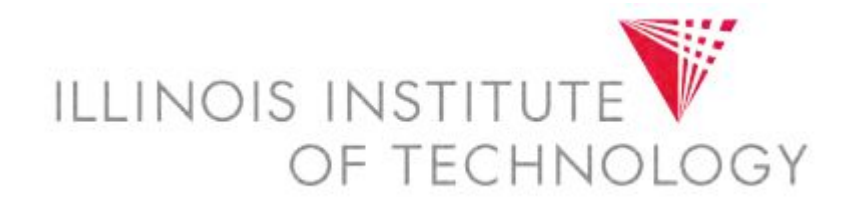

#### VCL Access

- Users will only see apps that they are authorized to access.
- Accessibility to certain titles may be reserved at certain times, due to teaching demand.
- Apps loaded are currently licensed university software. Freeware titles are not available at this time.
- Linux virtual machines will be available in a later release.

# Launching VCL

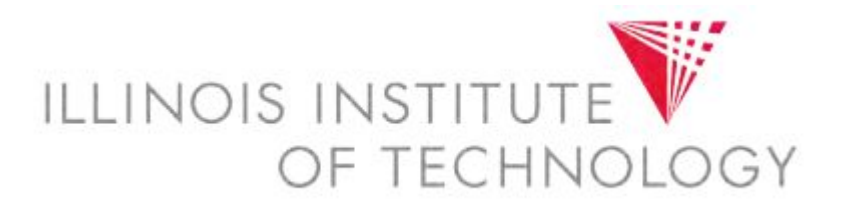

- Please logon to your Access Illinois Tech Portal, and select the "VCL Apporto" icon from the My Apps list.
- Please click on "Login" on the following webpage, then enter your myIIT Portal credentials, if requested.

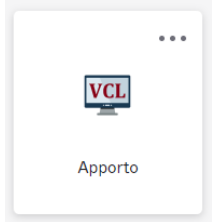

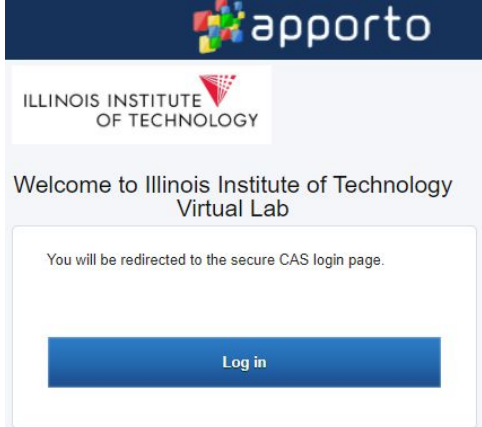

## Apporto Interface

# ILLINOIS INSTITU OF TECHNOLO

- The interface will launch by default to the app list.
- To utilize the app of your choice, click on "Launch" underneath the desired app.
- If multimonitor mode is desired, plick on the dropdown arrow and click on "Multimonitor Mode"
- A Windows 10 desktop will appear after several seconds.

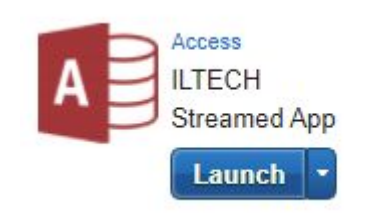

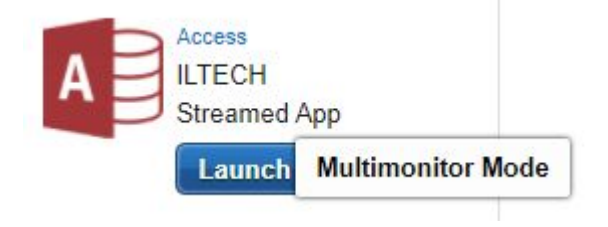

# ILLINOIS INSTITUT OF TECHNOLOGY

#### Saving Your Work

- Once the instance expires or you log out, work saved to the instance will be lost or unrecoverable.
- If you are involuntarily disconnected, your work will be recoverable for up to 15 minutes from the disconnection.
- OTS advises all users to save their work often to Google Drive. This can be done via Google Chrome, or by the process outlined on the next slide.

# ILLINOIS INSTITU OF TECHNOLOGY

#### Using Cloud Mounter

- Cloud Mounter mounts your Google Drive to a virtual local Gdrive, which can be accessed via File Explorer in the remote instance.
- This allows for more rapid file backup to Google **Drive**
- If you are not comfortable granting Apporto access to utilize this service, please utilize Google Drive through Google Chrome.
- To launch Cloud Mounter, click on the icon on the virtual desktop.

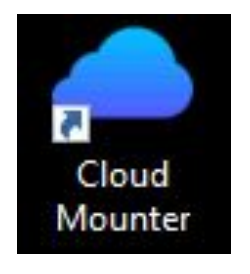

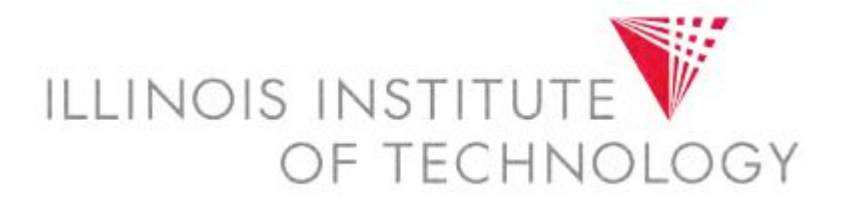

# Using Cloud Mounter (cont.)

• Select "Google Drive", then select "Connect Now".

Connection Dialog

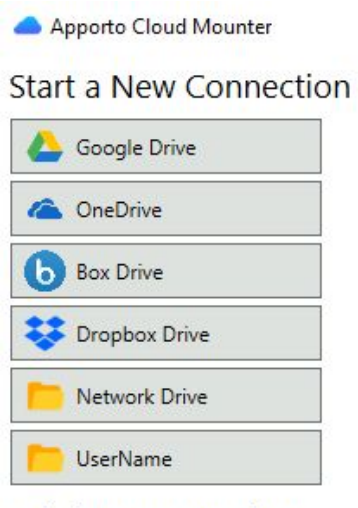

**Existing Connections** 

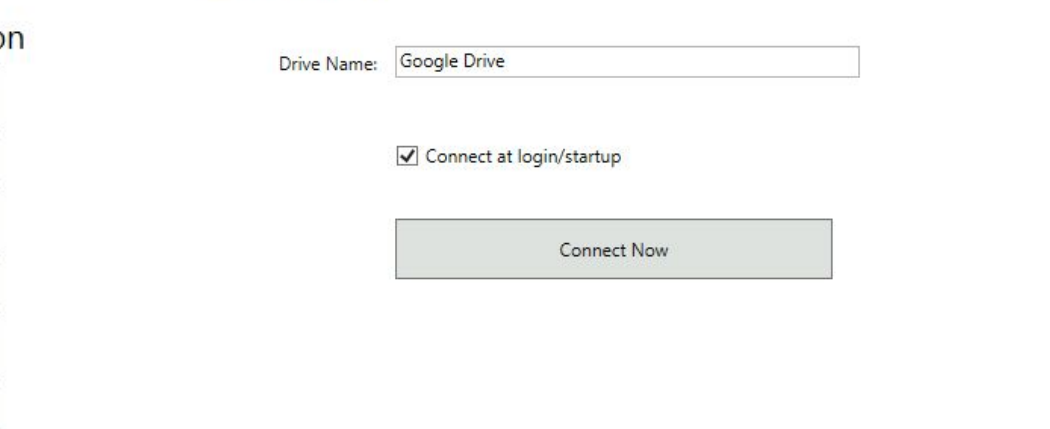

Cancel

UFL.

 $\equiv$ 

 $\times$ 

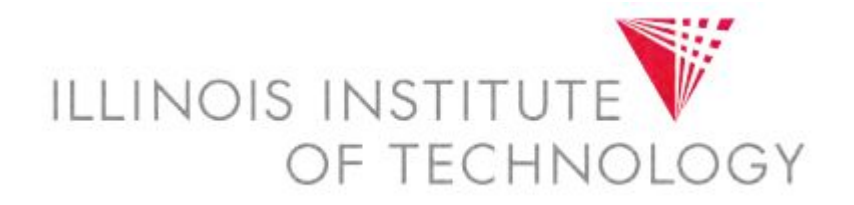

# Using Cloud Mounter (cont.)

• Sign in with your Illinois Tech email address, and utilize your myIIT Portal credentials.

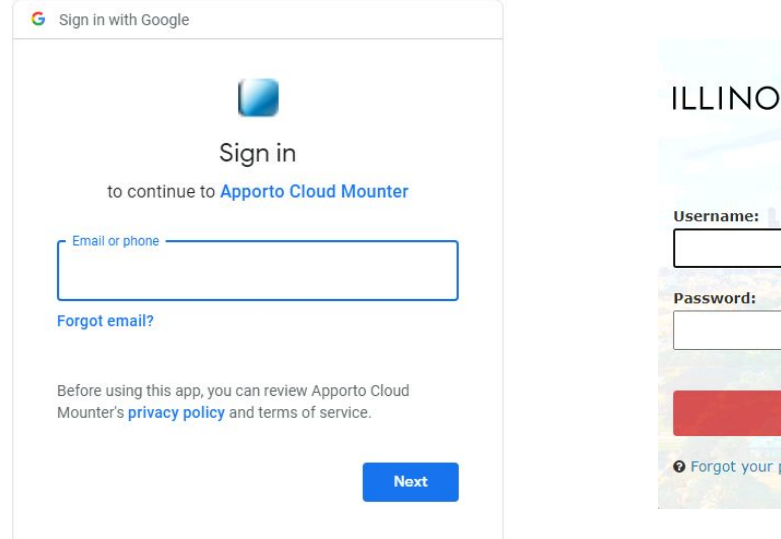

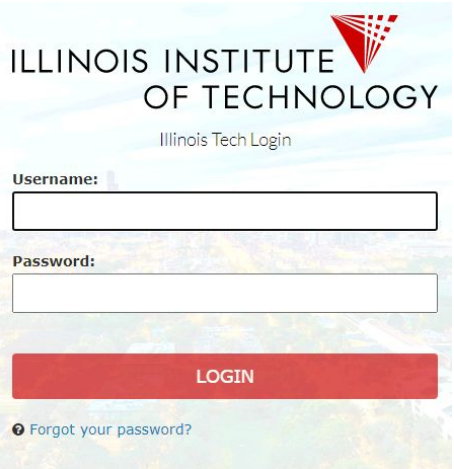

# Using Cloud Mounter (cont.)

- IMPORTANT: If you do not agree to these terms, do NOT use Cloud Mounter, but utilize Drive via Google Chrome.
- Confirm the following permissions for Cloud Mounter.

**Grant Apporto Cloud Mounter** permission

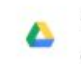

See, edit, create, and delete all of your Google Drive files

Deny

 $\check{ }$ 

Allow

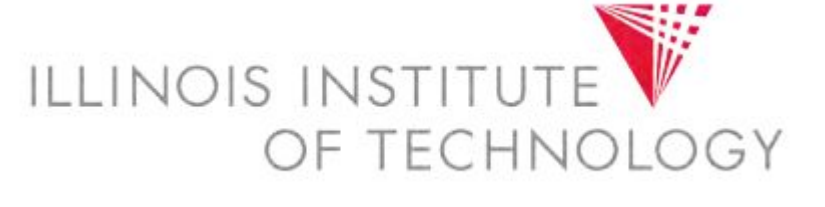

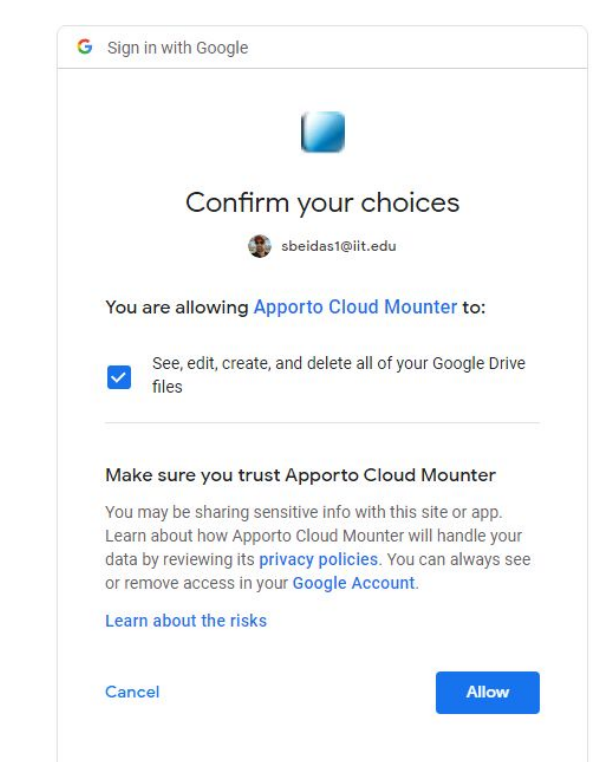

#### SINST Using Cloud Mounter (end) OF TECHNOLO

GY

• Google Drive will now be mounted, and be usable as a local drive within the streamed app.

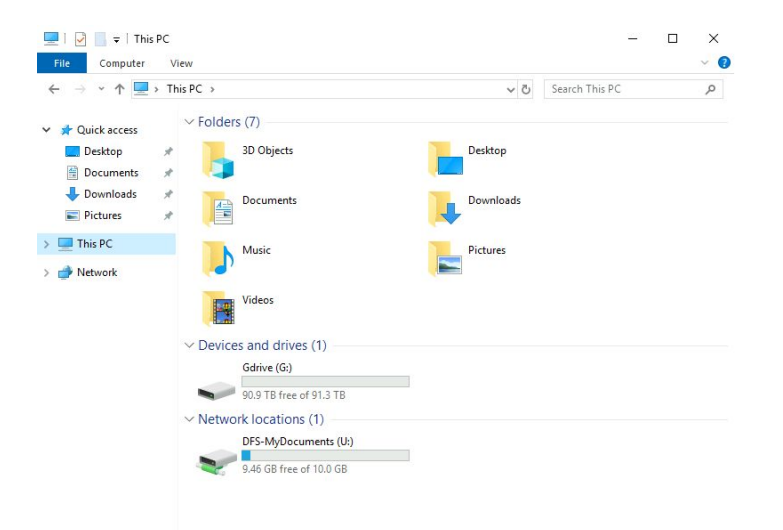

# Printing from VCL

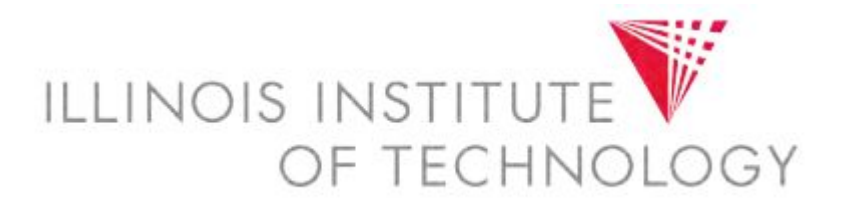

- We will have the IIT B/W and Color release queues loaded in a later incarnation.
- For the time being, please go to [print.iit.edu](https://print.iit.edu/) and utilize WebPrint.

#### Questions and Concerns

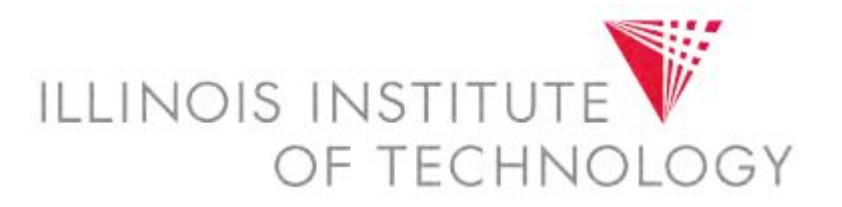

- If you have any questions or concerns, please contact the OTS Support Desk at [supportdesk@iit.edu](mailto:supportdesk@iit.edu)
- Please reference VCL in your subject line to assist in the incident being routed to the correct team.